# Mode d'emploi Cavasoft

### **I**- R**éserver une balade en ligne**

Pour consulter nos activités de balades, rendez-vous sur Ecuries du Moulin Moreau | Cavasoft | Réservation d'activités | Réservation . Cependant, les inscriptions aux activités ne sont pas possibles à moins de 24h. Dans ce cas contactez-nous.

Lorsque vous souhaitez réserver une de nos activités, vous devez tout d'abord créer un compte. Pour cela 2 possibilités. Vous pouvez cliquer directement sur l'icône en haut à droite de la page des activités :

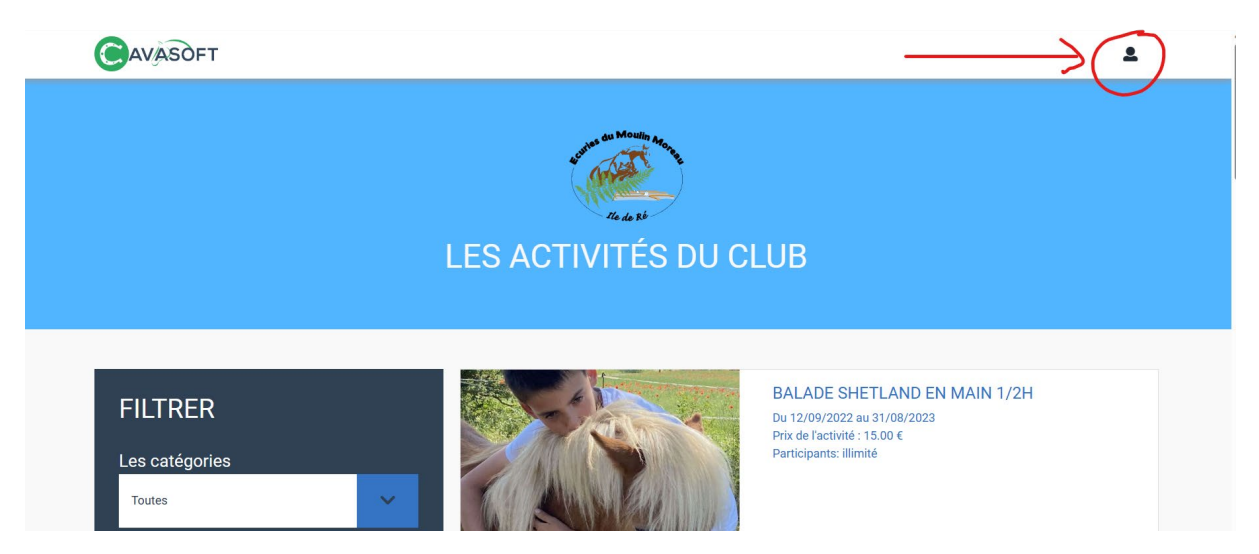

Vous pouvez également vous rendre directement sur l'adresse [Ecuries du Moulin Moreau |](https://ecuries-moulin-moreau.cavasoft.fr/connexion)  Cavasoft | Accès cavalier | Connexion pour créer un compte ou si vous votre compte est déjà créé et que vous souhaitez vous y connecter.

#### **Créer un compte :**

Si vous souhaitez vous connecter à votre compte préalablement créé, entrez votre adresse mail et votre mot de passe (Voir 1 sur image ci-dessous), puis cliquez sur connexion. Si vous

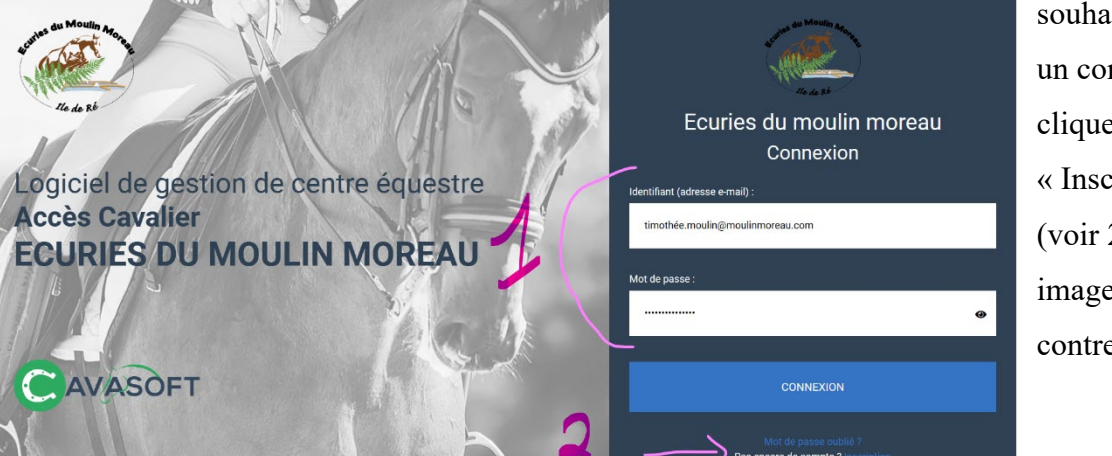

souhaitez créer un compte, cliquez sur « Inscription » (voir 2 sur image cicontre).

Une fois connecté à votre espace personnel, vous pouvez cliquer sur « activités » dans la barre de menu à gauche de votre écran.

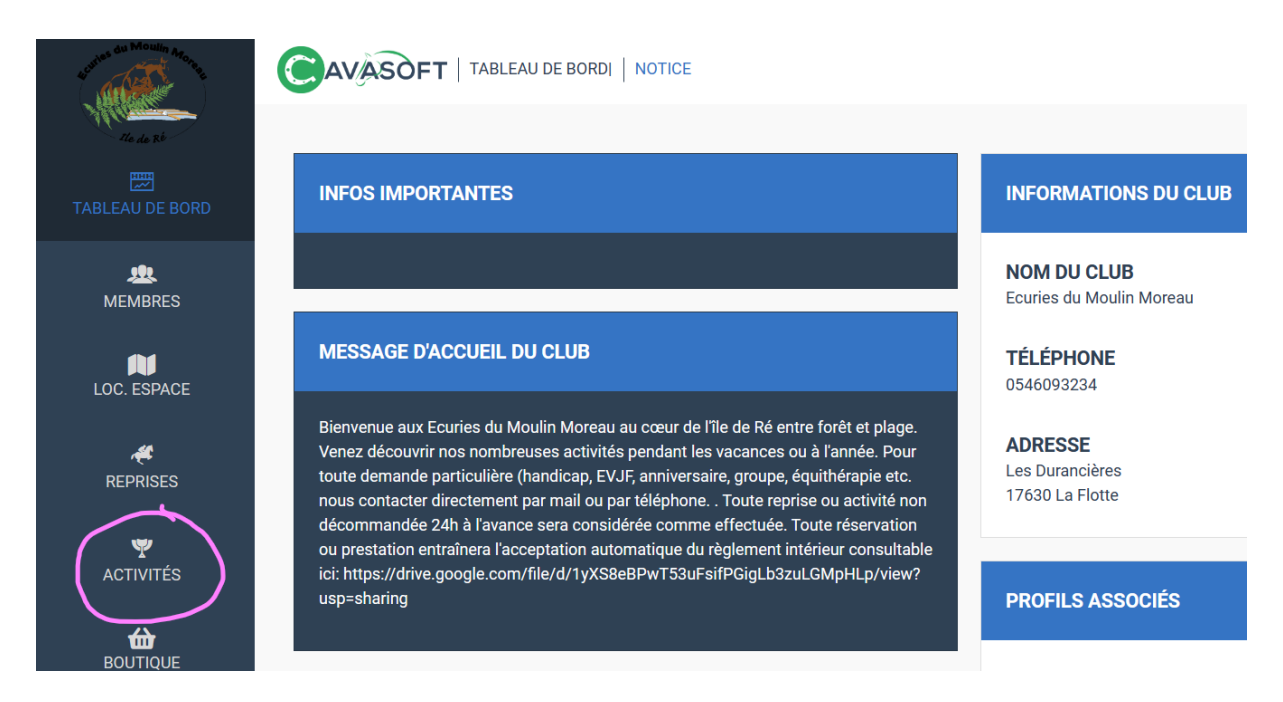

#### Puis sur « **+ inscription aux activités** »

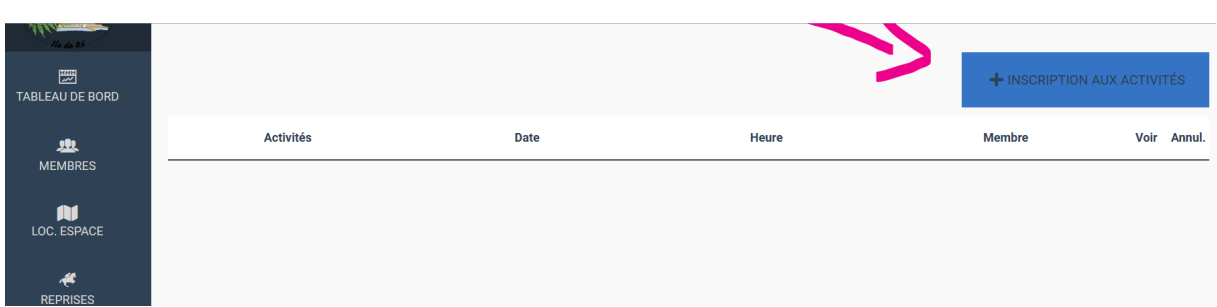

Choisissez l'activité qui vous intéresse, cliquez dessus et lisez le descriptif afin de vérifier que l'activité correspond à votre niveau ou pour des enfants à leur taille ou à leur âge. Le nombre de places encore disponibles est indiqué (ex : 3/8 signifie qu'il reste encore 5 places). Pour vous inscrire cliquez sur « Inscription sur toute l'activité ».

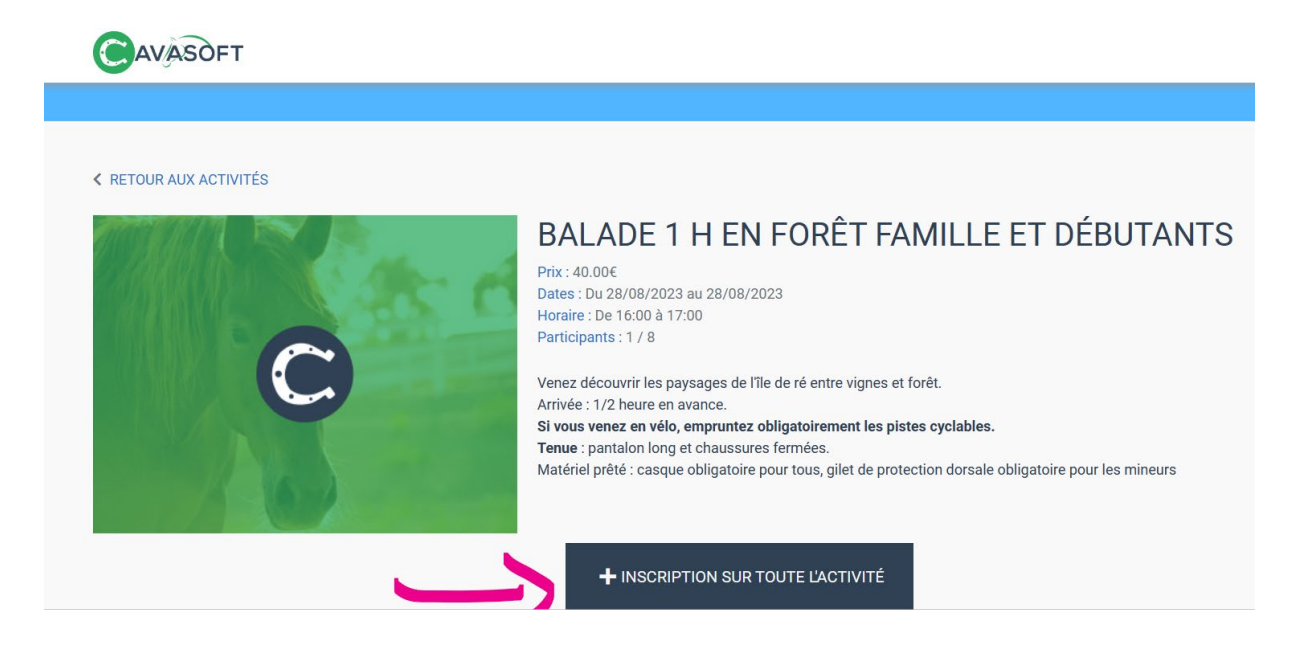

Puis sélectionnez dans la liste des membres que vous avez ajouté dans votre compte, celui qui sera concerné par l'activité sélectionnée à l'aide de la flèche vers le bas à droite **(1)** puis validez **(2)**.

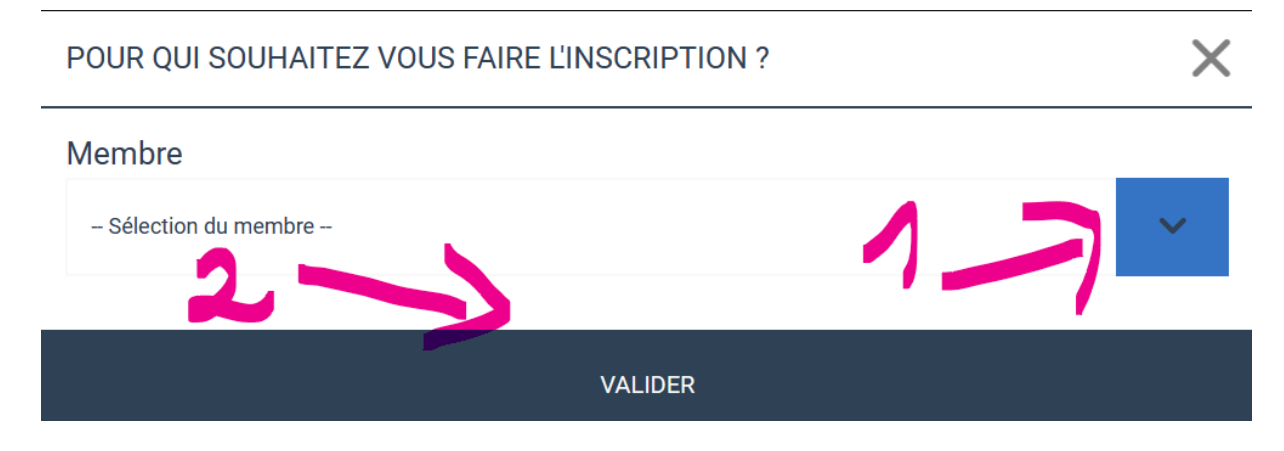

L'activité se place alors dans votre panier en haut à droite. Cliquez sur l'icône puis sur « **voir mon panier** »

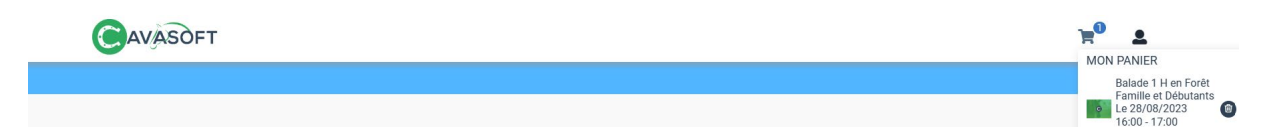

Vous pouvez alors valider votre panier et régler l'activité. Vous retrouvez vos activités directement dans votre compte ainsi que la facture associée.

### **II**- R**éserver un stage en ligne**

Pour consulter nos activités de stages, rendez-vous sur Ecuries du Moulin Moreau | Cavasoft | Réservation d'activités | Réservation . Cependant, les inscriptions aux activités ne sont pas possibles à moins de 24h. Dans ce cas contactez-nous.

Lorsque vous souhaitez réserver une de nos activités, vous devez tout d'abord créer un compte. Pour cela 2 possibilités. Vous pouvez cliquer directement sur l'icône en haut à droite de la page des activités :

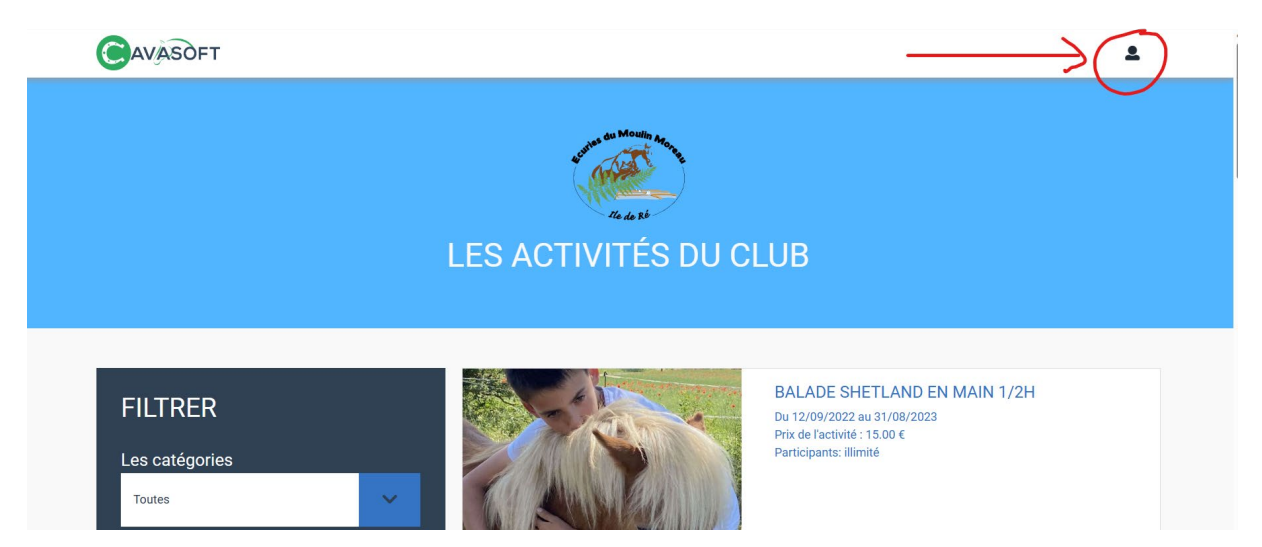

Vous pouvez également vous rendre directement sur l'adresse [Ecuries du Moulin Moreau |](https://ecuries-moulin-moreau.cavasoft.fr/connexion)  Cavasoft | Accès cavalier | Connexion pour créer un compte ou si vous votre compte est déjà créé et que vous souhaitez vous y connecter.

#### **Créer un compte :**

Si vous souhaitez vous connecter à votre compte préalablement créé, entrez votre adresse mail et votre mot de passe (Voir 1 sur image ci-dessous), puis cliquez sur connexion. Si vous

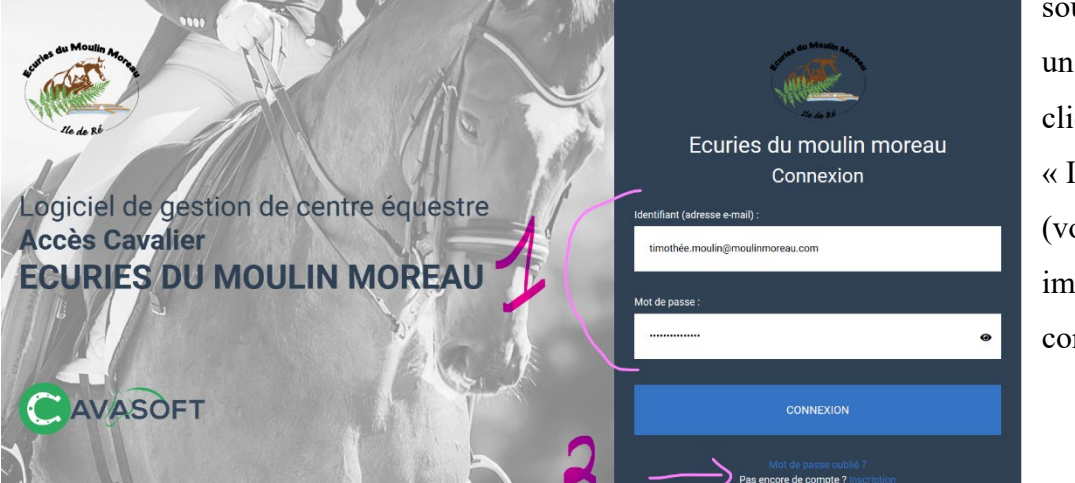

souhaitez créer un compte, cliquez sur « Inscription » (voir 2 sur image cicontre).

Une fois connecté à votre espace personnel, vous pouvez cliquer sur « **activités** » dans la barre de menu à gauche de votre écran.

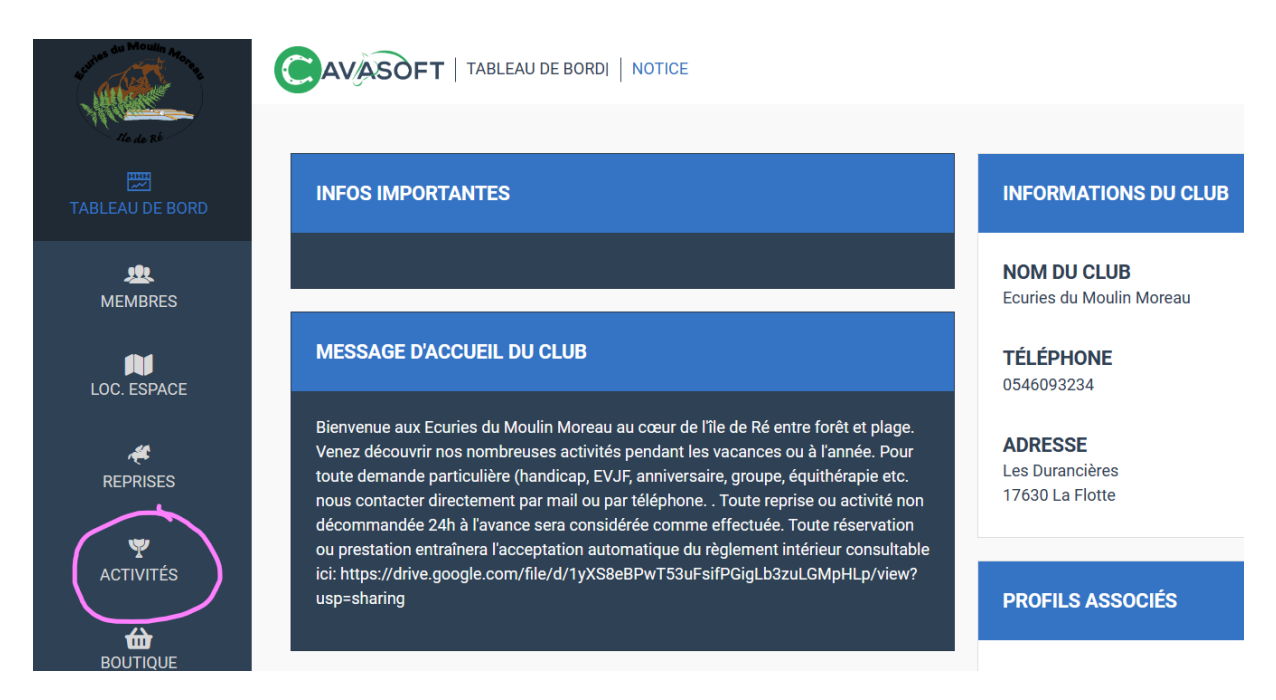

#### Puis sur « **+ inscription aux activités** »

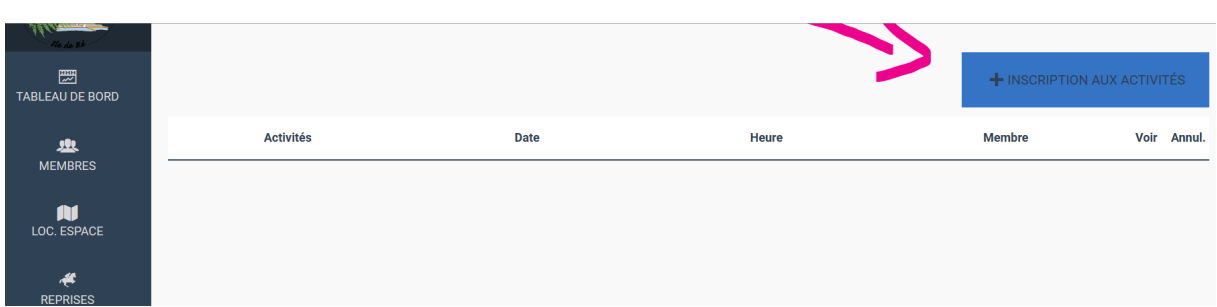

Choisissez l'activité qui vous intéresse selon la date et le niveau de stage, cliquez dessus et lisez le descriptif afin de vérifier que l'activité correspond à votre niveau ou pour des enfants à leur taille ou à leur âge. Le nombre de places encore disponibles est indiqué (ex : 3/8 signifie qu'il reste encore 5 places). Pour vous inscrire cliquez sur « **Inscription sur toute l'activité** ».

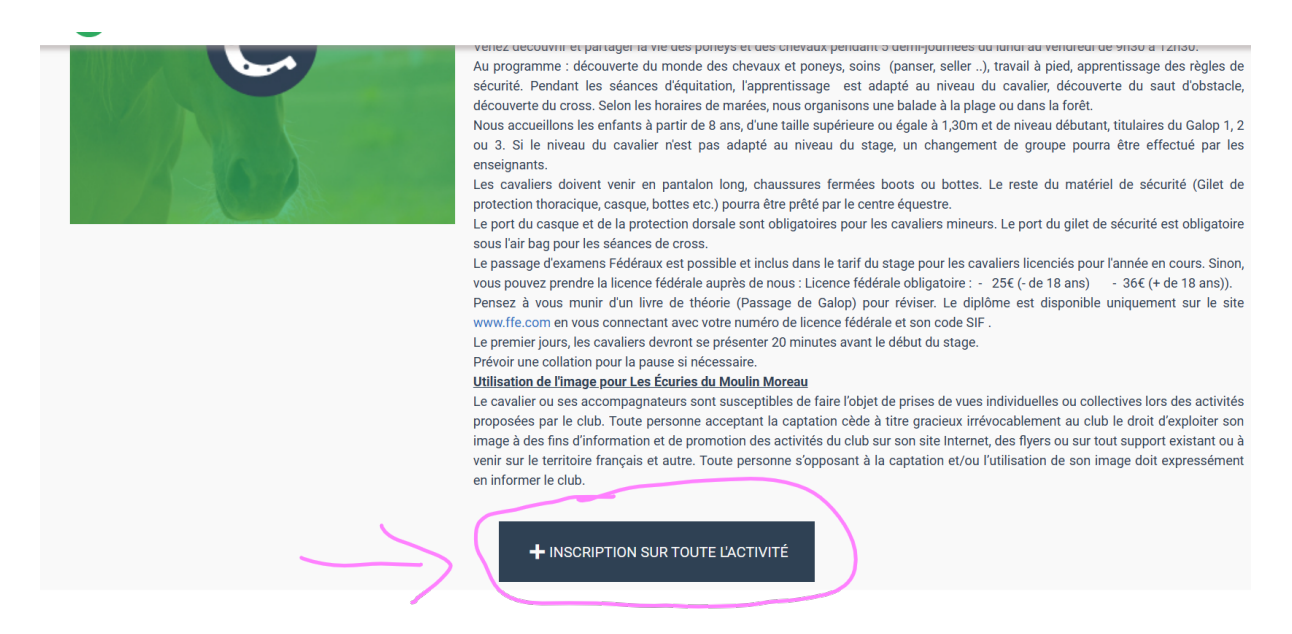

Puis sélectionnez dans la liste des membres que vous avez ajouté dans votre compte, celui qui sera concerné par l'activité sélectionnée à l'aide de la flèche vers le bas à droite **(1)** puis validez **(2)**.

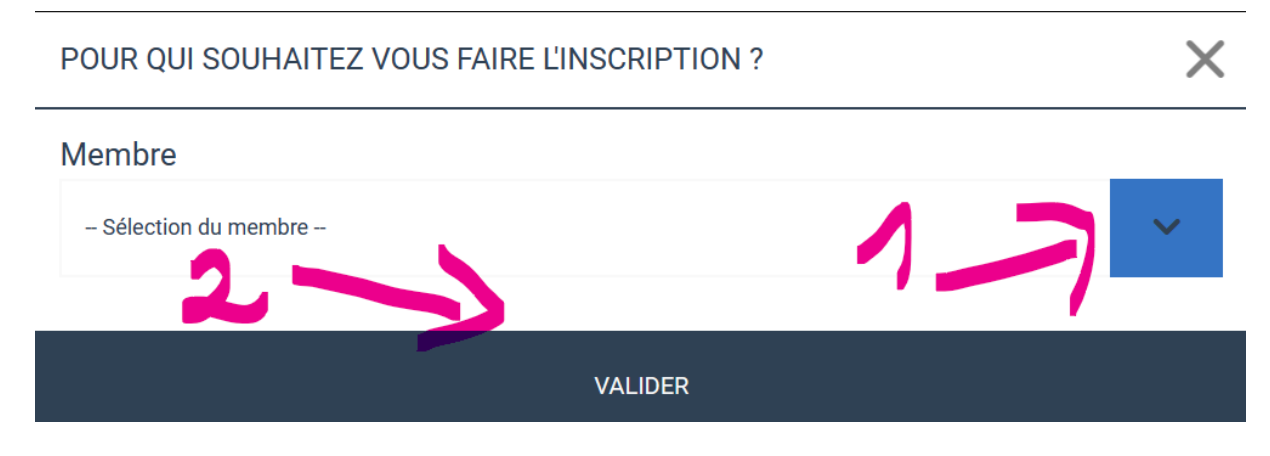

L'activité se place alors dans votre panier en haut à droite. Cliquez sur l'icône puis sur « **voir mon panier** »

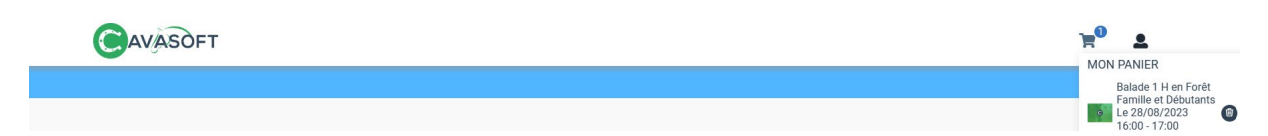

Vous pouvez alors valider votre panier et régler l'activité. Vous retrouvez vos activités directement dans votre compte ainsi que la facture associée.

## **III**- R**éserver un cours en ligne**

Pour consulter le planning des cours aux dates et heures que vous souhaitez, rendez-vous sur l'adresse Ecuries du Moulin Moreau | Cavasoft | Accès cavalier | Connexion. Vous devez tout d'abord créer un compte. Pour cela 2 possibilités. Vous pouvez cliquer directement sur l'icône en haut à droite de la page des activités :

#### **Créer un compte :**

Si vous souhaitez vous connecter à votre compte préalablement créé, entrez votre adresse mail et votre mot de passe (Voir 1 sur image ci-dessous), puis cliquez sur connexion. Si vous

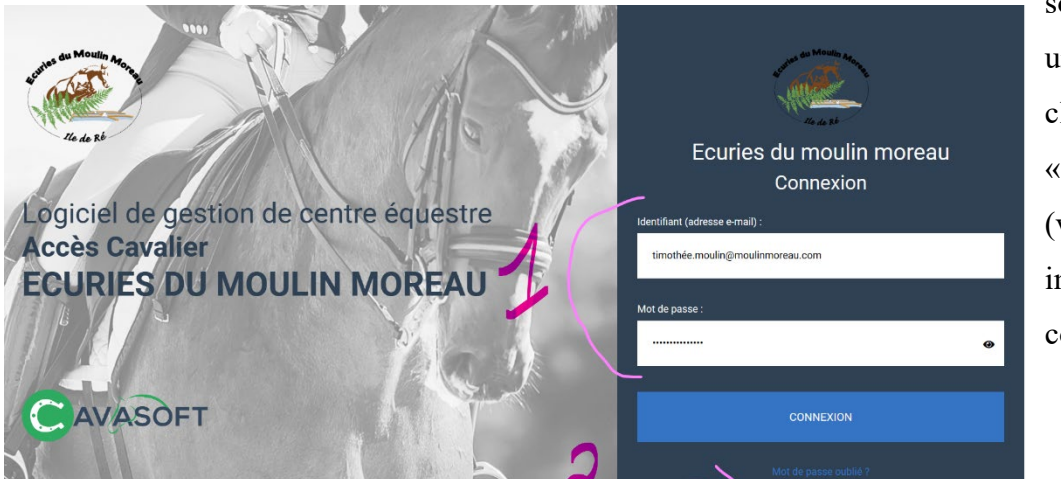

souhaitez créer un compte, cliquez sur « Inscription » (voir 2 sur image cicontre).

Une fois votre compte créé, connectez-vous.

Pour consulter les cours, cliquez dans le bandeau à gauche de votre écran sur « **reprises** ».

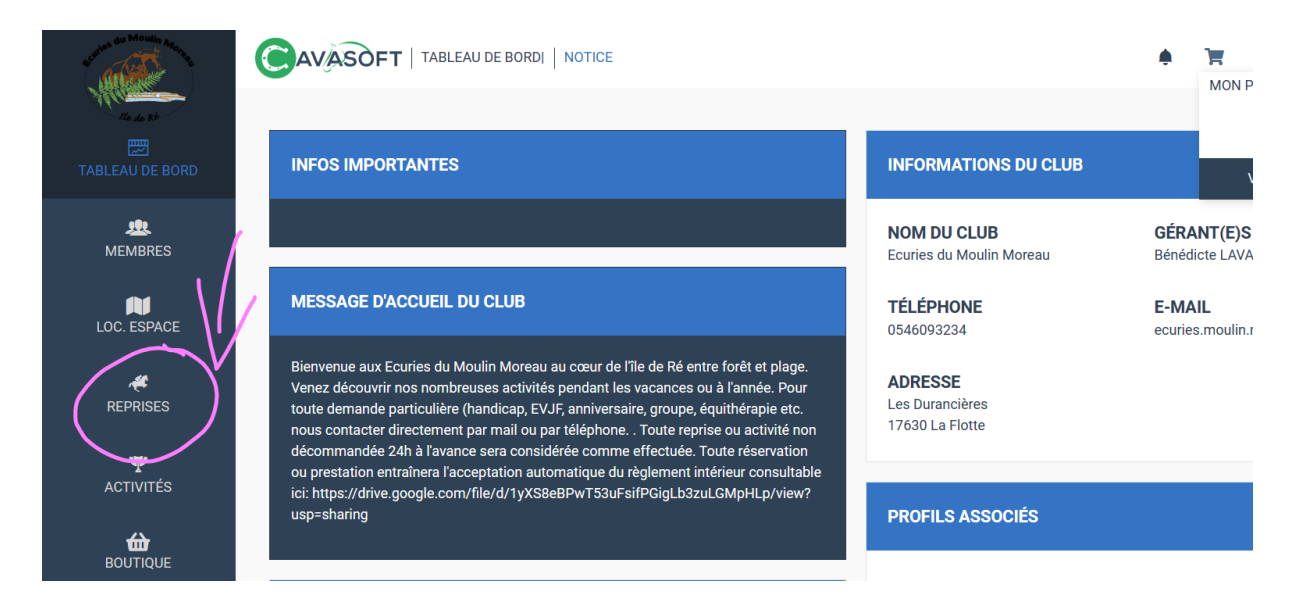

Puis cliquez sur « **inscription aux reprises** ».

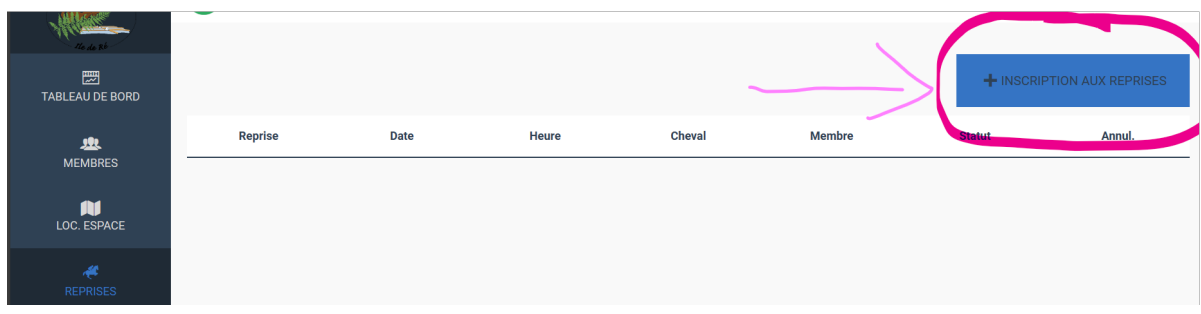

Choisissez dans chaque menu déroulant les options que vous souhaitez afin d'affiner votre recherche. Vous pouvez sélectionner :

- La date **(1)**
- Le choix du participant si plusieurs personnes sont enregistrées dans le compte **(2)**
- Le choix du moniteur si vous le connaissez **(3)**

Nous vous conseillons tout de même de laisser une recherche large en choisissant simplement la date afin de ne pas passer à côtés de certaines possibilités.

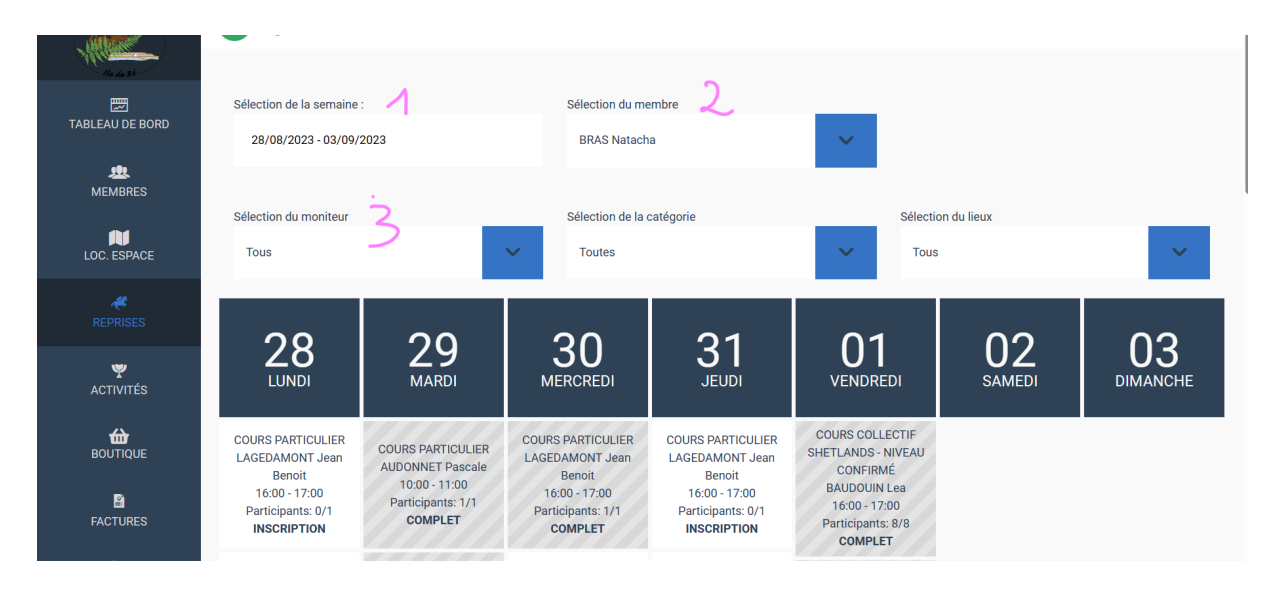

Cliquez sur le cours qui vous intéresse. L'écran suivant récapitulera la date, l'heure et le niveau du cours. Plusieurs possibilités de paiement s'offrent à vous :

- Vous ajoutez l'article au panier pour un paiement ultérieur. **(1)**
- Vous avez déjà une carte de cours et vous souhaitez que la leçon soit débitée sur celle-ci **(2)**
- Vous souhaitez régler uniquement la leçon sans prendre de carte **(3)**

- Si vous souhaitez acheter une carte de plusieurs cours, rendez-vous dans « **boutique** » qui se trouve dans le bandeau de menu à gauche de l'écran et sélectionnez l'onglet « **cartes** ». Choisissez ensuite une carte de 5, 10 ou 20 leçons correspondant à votre statut (adhérent, cavalier de passage, propriétaire etc.).

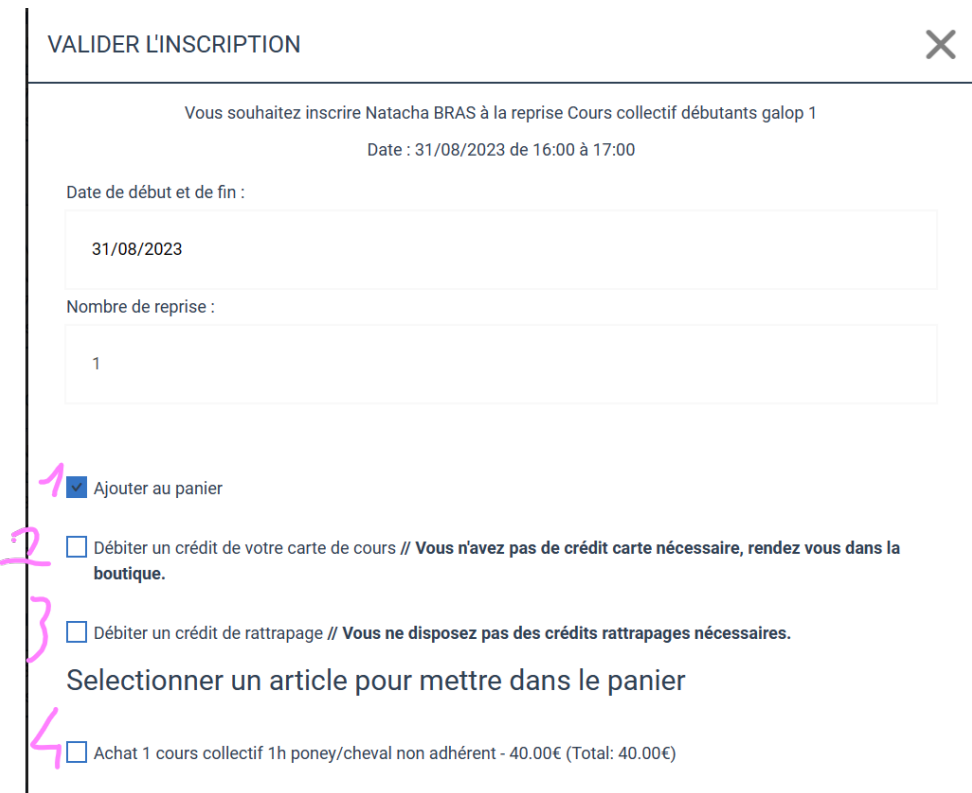

Vous pouvez retrouver votre facture en cliquant sur « **factures** » dans le bandeau du menu à gauche.

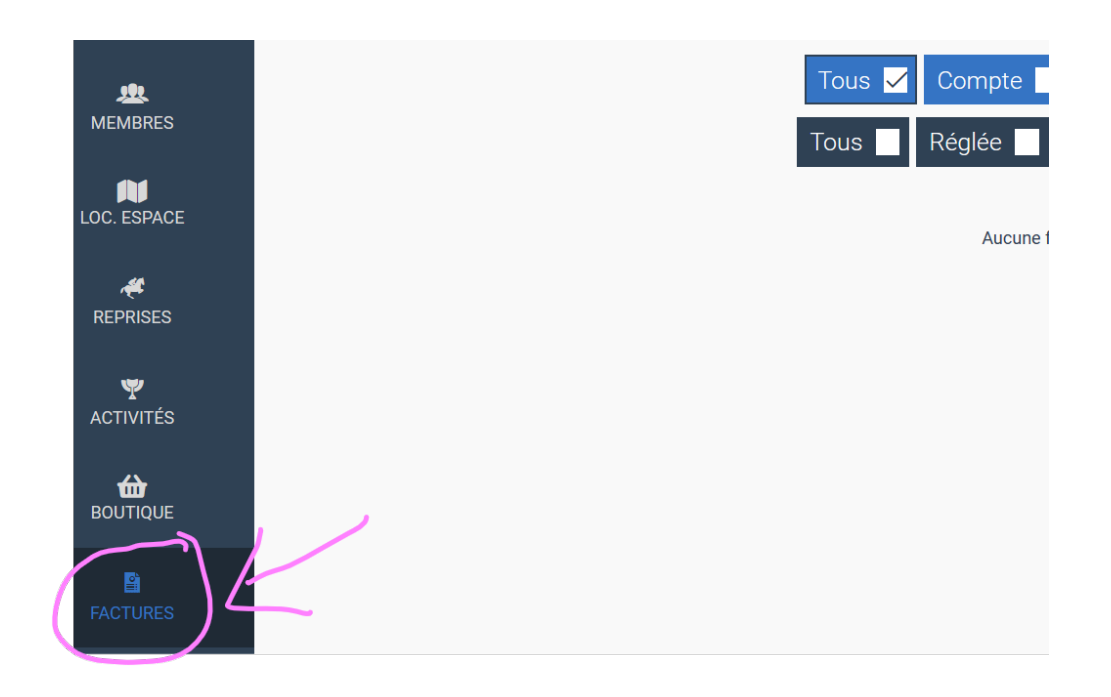

### **IV**- G**estion du compte personnel**

### **Ajouter un membre supplémentaire :**

Une fois votre compte créé sur Ecuries du Moulin Moreau | Cavasoft | Accès cavalier | Connexion connectez-vous. Pour ajouter un membre supplémentaire à votre groupe, cliquez sur « **membres** » dans le bandeau de menu à gauche.

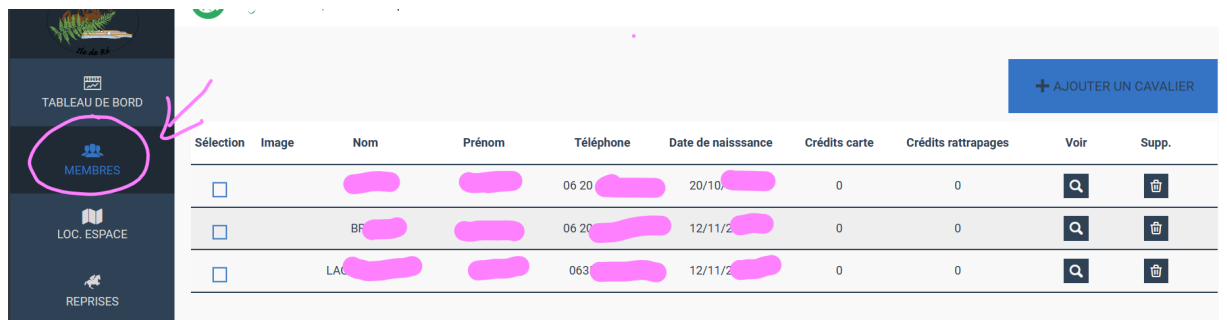

Puis cliquez sur « **ajouter un cavalier** » en haut à droite de cet écran. Entrez les informations du nouveau cavalier. Nous avons besoin de l'âge, du niveau, de la taille et du poids afin de choisir un cheval adapté.

Dans cet écran vous pouvez aussi rectifier les informations des membres en cliquant sur la loupe à droite de la ligne du cavalier souhaité ou le supprimer en cliquant sur la poubelle à l'extrémité droite.